# Web Untis – das elektronische Klassenbuch

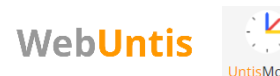

Das elektronische Klassenbuch beinhaltet:

- Den Stundenplan
- Überblick über Fehlstunden
- Möglichkeit Krankmeldungen selbst einzutragen
- Kommunikation mit Lehrer/innen über SchoolFox
- Sprechtag-Anmeldung (nur für Eltern)

Der Zugang erfolgt über die Internetseit[e www.webuntis.com](http://www.webuntis.com/) oder auf dem Smartphone / Tablet über die beiden Apps "Untis Mobile" und "SchoolFox".

## **Zugangsdaten für Schüler:**

Um sich selbst ein Passwort einzustellen, muss die erste Anmeldung über die Internetseite und nicht über die App erfolgen.

- *Schulname*: grg3hag Wähle dann das Feld "BG Wien 3, Hagenmüllergasse" aus.
- *Benutzername:* setzt sich aus den ersten 6 Zeichen des Familiennamens (wie er im Zeugnis steht) und den ersten 3 Zeichen des Vornamens zusammen. Großund Kleinschreibung ist beliebig, Umlaute bleiben erhalten

#### Beispiele:

- o Karl Schneider -> SCHNEIKar
- o Julia Müller -> MÜLLERJul
- o Franz von Assisi -> VON ASFra
- o Mohammed El-Baradei -> EL-BARMoh

mit deinen Zugangsdaten anmelden.

- 
- -
	-
- *Passwort:*

Bei der allerersten Anmeldung ist kein Passwort einzugeben.

Bitte lege unmittelbar nach dem Login selbst ein Passwort fest! Dazu klickt man links unten auf seinen Namen, dann auf "Passwort ändern".

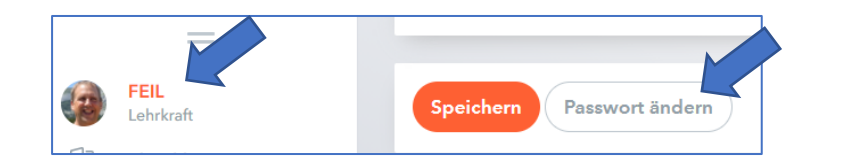

Das Feld "Altes Passwort" bleibt frei, bei "Passwort" und "Passwort bestätigen" schreibst du dein neues Passwort hinein. Zum Schluss klicke noch auf "Speichern". Danach kannst du dich auch in der App

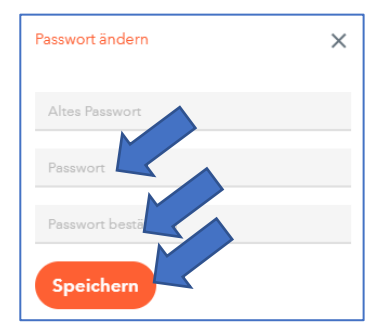

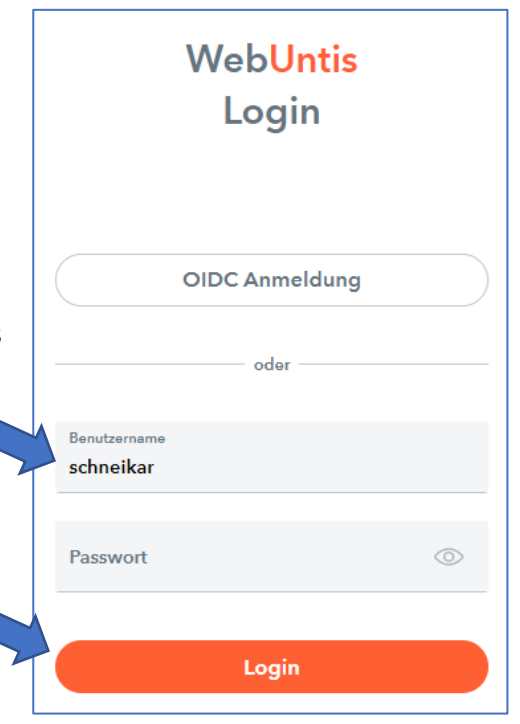

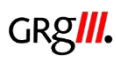

# **Zugangsdaten für Eltern:**

Geben sie auch hier zunächst den Schulnamen "grg3hag" ein und wählen sie die Hagenmüllergasse aus.

Klicken sie auf "Registrieren" und geben sie die E-Mail-Adresse ein, die sie als Kontaktadresse der Schule gemeldet haben.

Klicken sie auf "Senden". Sie erhalten ein E-Mail mit einem Bestätigungscode. Diesen tragen sie im Feld "Bestätigungscode" ein und klicken auf "Senden"

## **Zugang zu SchoolFox**

Auf dem *Smartphone oder Tablet* muss man zuerst die App "SchoolFox" herunterladen. Auf dem Anmeldebildschirm der App gibt es ganz unten den Punkt "Anmelden mit single sign-on". Dieser führt zur WebUntis Anmeldung. Hier müssen die WebUntis Anmeldedaten eingegeben werden.

Auf dem *Computer* kann man sich auf webuntis.com anmelden. Im Menü erscheint dann der Punkt "SchoolFox". Hier gelangt man direkt zu SchoolFox und ist automatisch angemeldet.

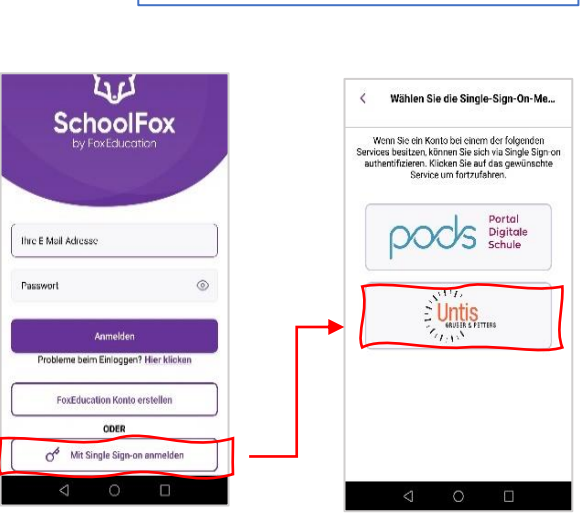

Office 365

Login Passwort vergessen? Noch keinen Zugang? Registriere

 $\overline{\phantom{a}}$ 

Passwort

Office 365

Über die Seit[e www.office.com](http://www.office.com/) kommt man zu:

- o Schul-E-Mail
- o Teams
- o Online-Speicherplatz OneDrive
- o Gratisinstallation von Microsoft Office

Der Zugang ist sowohl über diese Internetseite möglich als auch über die Apps Outlook, Teams, OneDrive

#### **Zugangsdaten:**

- o *Benutzername*: [vorname.nachname@grg3.at](mailto:vorname.nachname@grg3.at)
- o *Passwort*: Für die erste Anmeldung lautet das Passwort: grg31234

Diese Zugangsdaten gelten auch für die Anmeldung an einem Computer in der Schule! Um das Passwort zu ändern melde dich an einem Computer in der Schule an, drücke dann gleichzeitig die Tasten "strg", "alt", "entf" und klicke dann auf "Kennwort ändern". Diese Änderung gilt dann auch für office.com

#### **Sollte es Fragen dazu geben, stehen wir gerne zur Verfügung!**

*Zuständiger Lehrer: Administrator der Schule:* Martin Feiler **Peter Eichberger** Peter Eichberger [martin.feiler@grg3.at](mailto:martin.feiler@grg3.at) 01/712-32-50-12 [kontakt@grg3.at](mailto:kontakt@grg3.at)

EDV-Hilfestellungen in den Pausen: Mo, Mi, Fr: 11:45 im EDV-Saal (3. Stock)